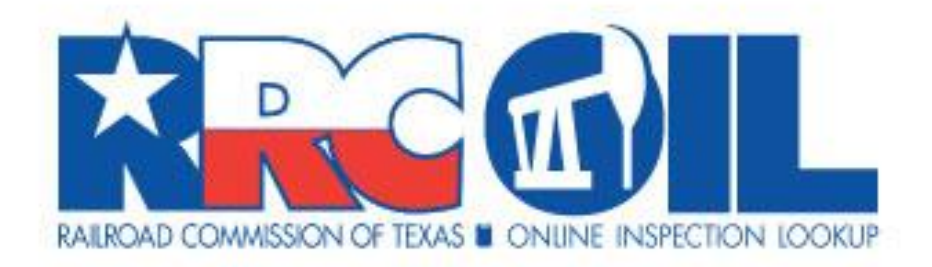

# **RRC Online Inspection Lookup (RRC OIL)**

# **User Guide**

Railroad Commission of Texas Information Technology Services Division April 2019

# **Table of Contents**

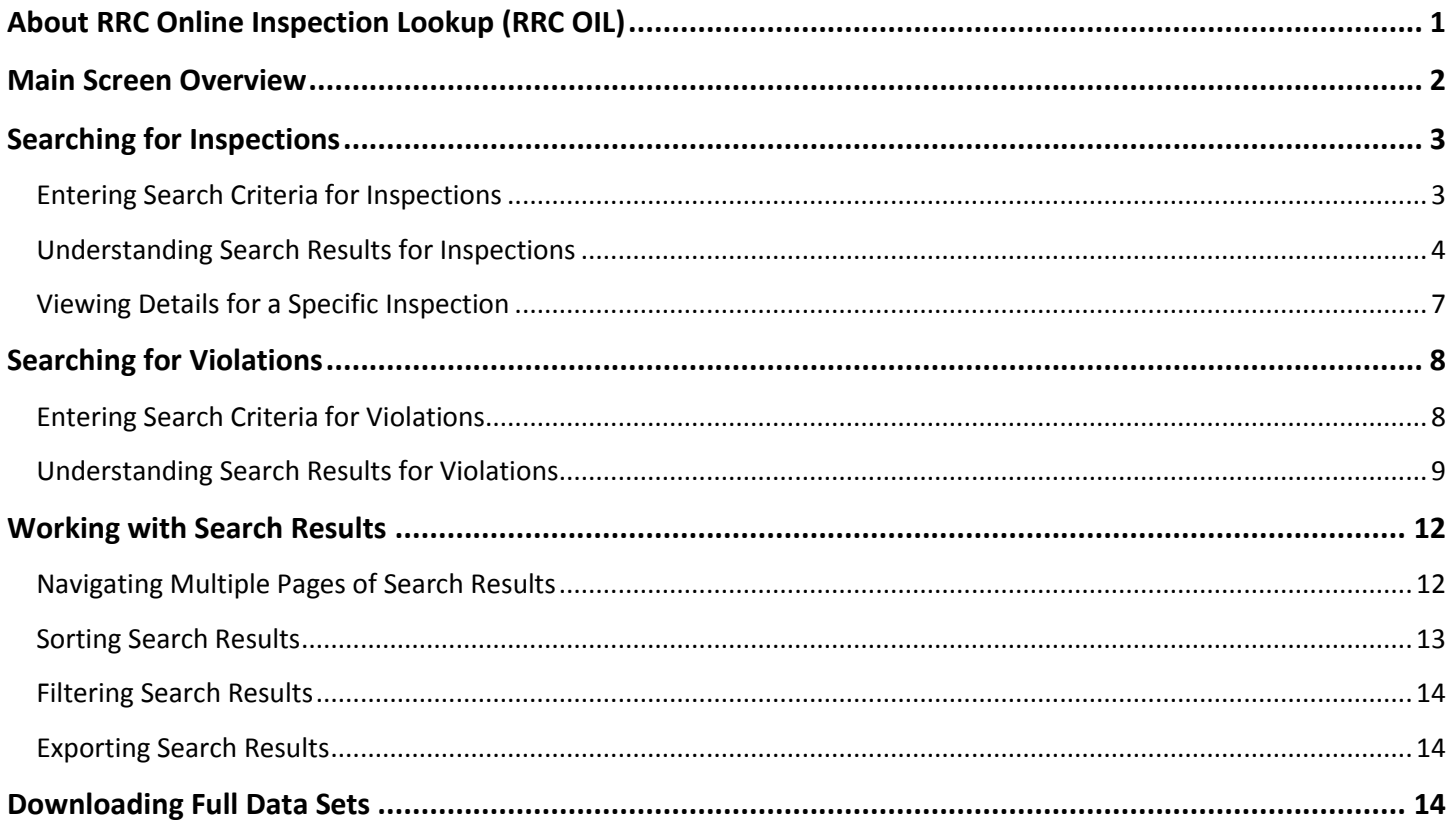

# <span id="page-3-0"></span>**About RRC Online Inspection Lookup (RRC OIL)**

RRC Online Inspection Lookup (RRC OIL) allows you to search for inspection and violation data recorded by RRC Oil and Gas Division inspectors during their inspections of oil and gas leases, wells, facilities, and other sites. You can also download full data sets of inspection or violation data.

RRC OIL retrieves inspection and violation data for completed inspections. Data from inspections that are in progress or under review is not displayed. Data available through RRC OIL is from inspections from August 2015 to the present. To request inspection and violation information before August 2015, you can contact [open.records@rrc.texas.gov.](mailto:open.records@rrc.texas.gov)

If you have questions regarding the data, please contact the appropriate Oil and Gas District [Office](http://www.rrc.state.tx.us/about-us/organization-activities/rrc-locations/) listed with the inspection or violation.

**Disclaimer:** A "data set" is any set of information electronically generated or stored by Railroad Commission of Texas (Commission) systems, including, but not limited to, the Commission's Geographic Information System, Online Research Query System, or Mainframe System.

The data sets provided by the Online Research Query System are continually being updated and are provided as a public service for informational purposes only. They are **not** intended to be used as an authoritative public record and have no legal force or effect. Users are responsible for checking the accuracy, completeness, currency, and/or suitability of these data sets themselves.

*The Commission specifically disclaims any and all warranties, representations, or endorsements, express or implied, with regard to these data sets, including, but not limited to, the warranties of merchantability, fitness for a particular purpose, or non-infringement of privately owned rights.*

**Important:** Some records in RRC OIL may not contain applicable information for all data fields because the information was not available to the inspector at the time of the inspection for the inspected location. In these cases, data columns such as Operator Name, Operator Number, Lease Number, Lease Name, API Number, Well Number, Drilling Permit Number, and Field Name, may be blank or contain placeholder values such as "unknown" or "00000."

# <span id="page-4-0"></span>**Main Screen Overview**

The table below provides descriptions of the core features of RRC OIL.

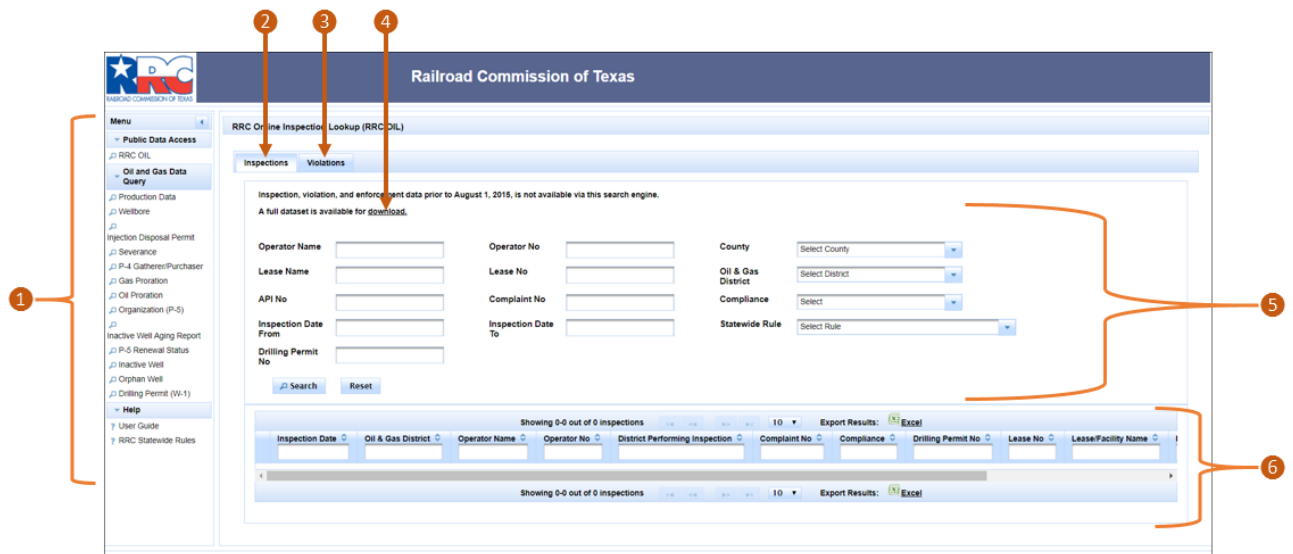

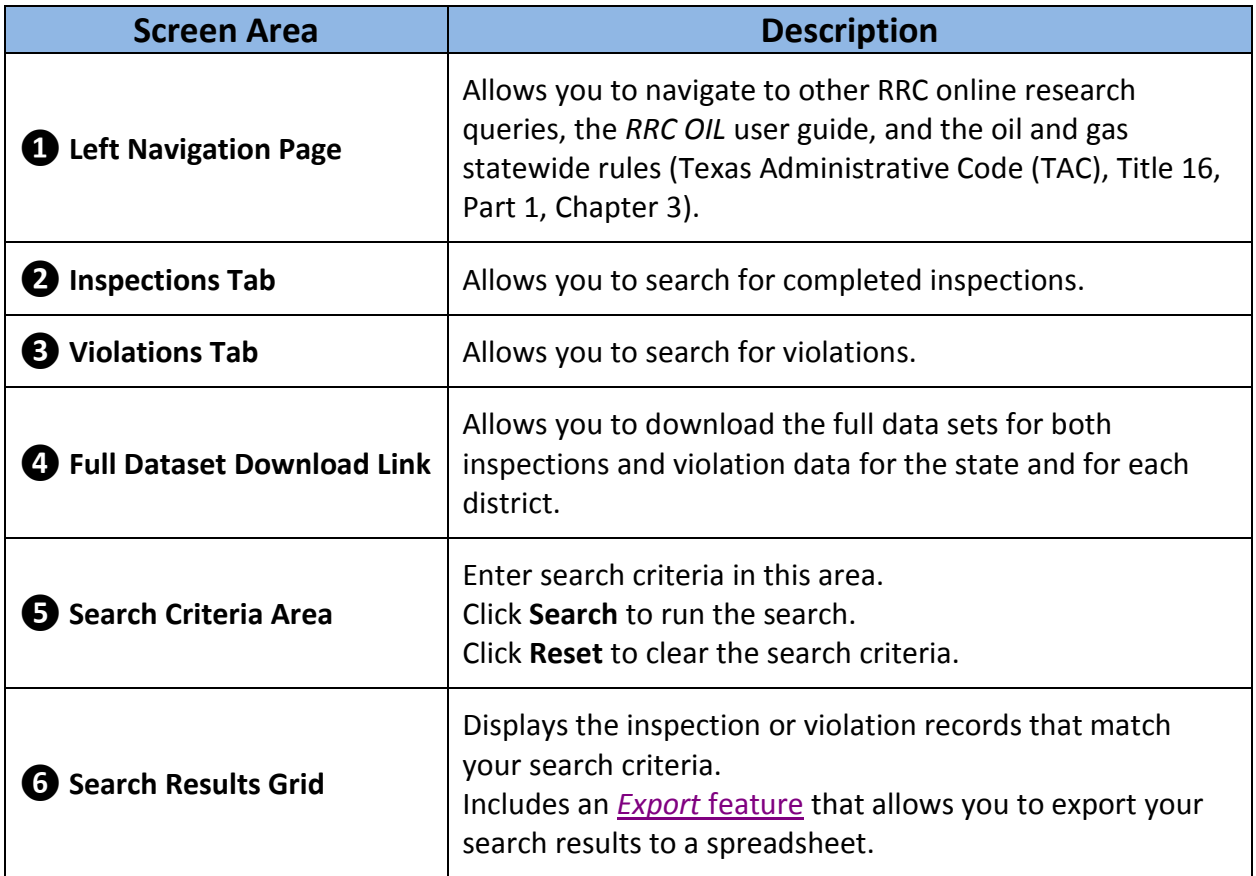

# <span id="page-5-0"></span>**Searching for Inspections**

You can search for inspection information from the *Inspections* tab. A record will display in the search results for each inspection of a lease, well, facility, or other site that meets the search criteria.

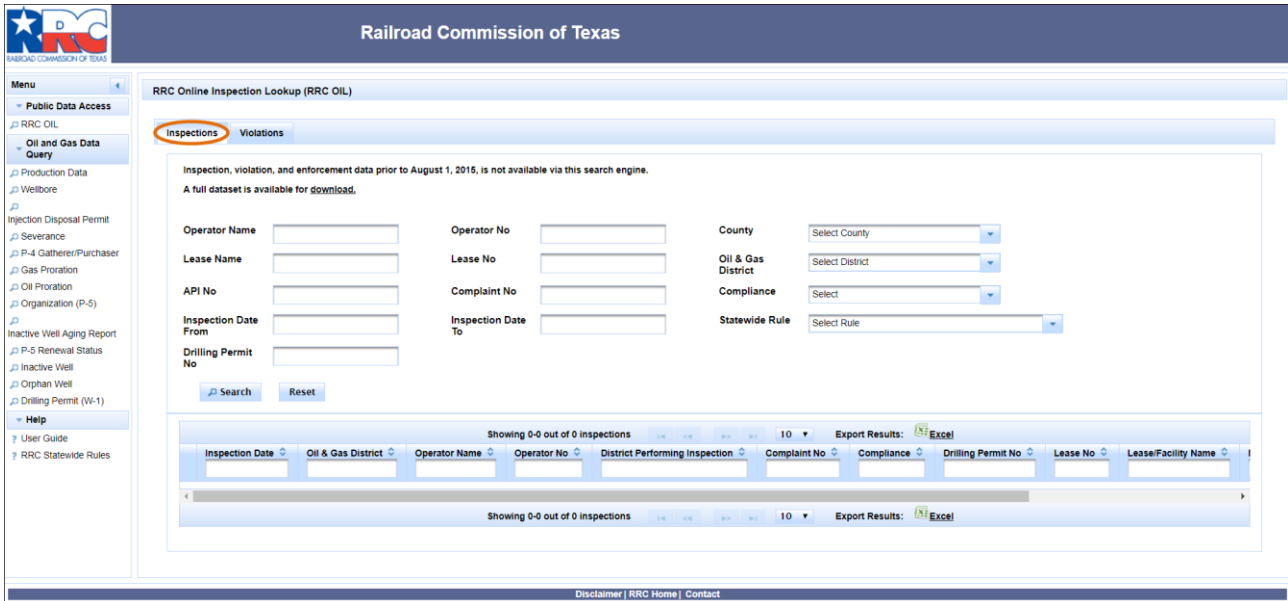

#### <span id="page-5-1"></span>**Entering Search Criteria for Inspections**

You can enter one or more of the following search criteria.

• **Operator Name:** Enter the name of the operator of the inspected lease, well, facility, or site at the time of the inspection.

**Tip:** The query retrieves records with an *Operator Name* that matches or begins with the entered text.

- **Operator No:** Enter the P-5 number of the operator of the inspected lease, well, facility, or site at the time of the inspection.
- **County:** Select the county in which the inspection was conducted.
- **Lease Name:** Enter the name of the oil or gas lease or facility at the time of the inspection.

**Tip:** The query retrieves records with a *Lease Name* that matches or begins with the entered text.

- **Lease No:** Enter the oil lease number or gas well ID number for the inspected oil lease or well or gas well at the time of the inspection. An oil lease number is five digits, and a gas well ID is six digits.
- **Oil & Gas District:** Enter the district number for the inspection. The district number represents the RRC completion district associated to the RRC assigned lease number or

gas well ID at the time of the inspection. If the inspected location does not have an assigned lease number or gas well ID, the district number is the RRC Oil & Gas district where the site is located.

- **API No:** Enter the eight-digit API number for the wellbore at the time of the inspection. The first three digits are the county code, and the next five digits are assigned by the RRC.
- **Complaint No:** Enter the RRC-assigned number for the complaint that triggered the inspection. This search criteria only applies to inspections that were performed in response to a complaint received by the RRC.
- **Compliance:**
	- o Select **Yes** to retrieve only inspection records in which all inspected statewide rules were found to be compliant.
	- o Select **No** to retrieve only inspection records in which at least one statewide rule was found to be non-compliant during the inspection and certified as noncompliant in the RRC technical Review of the inspection.
- **Inspection Date Range:** Enter a date range in the *Inspection Date From* and *Inspection Date To* fields to retrieve inspections that occurred in that date range. The dates must be entered in the MM/DD/YYYY format.
- **Drilling Permit No:** Enter the drilling permit number at the time of the inspection.
- **Statewide Rule:** Enter a statewide rule number to retrieve inspections in which the rule was inspected. The search retrieves completed inspections in which the rule was inspected, regardless of whether the rule was found to be compliant or non-compliant.

**Note:** The statewide rules applicable to these inspections are from the [Texas](http://texreg.sos.state.tx.us/public/readtac$ext.ViewTAC?tac_view=4&ti=16&pt=1&ch=3&rl=Y)  [Administrative Code \(TAC\), Title 16, Part 1, Chapter 3.](http://texreg.sos.state.tx.us/public/readtac$ext.ViewTAC?tac_view=4&ti=16&pt=1&ch=3&rl=Y)

To search for inspections:

- 1. Enter one or more criteria.
- 2. Click the **Search** button **P** Search . Inspection records that meet the search criteria display in the search results grid.

**Tip:** To clear the search criteria and run a new search, click the **Reset** button .

#### <span id="page-6-0"></span>**Understanding Search Results for Inspections**

A record will display in the search results for each inspection of a lease, well, facility, or other site that meets the search criteria. Data is only retrieved for completed inspections.

Information available also depends on the type of regulated location that was inspected. For example, API Number and Well Number are not applicable to lease and facility inspections and will always be blank in these cases.

**Important:** Some records may not contain applicable information for all data fields because the information was not available to the inspector at the time of the inspection for the inspected location. In these cases, data columns such as Operator Name, Operator Number, Lease Number, Lease Name, API Number, Well Number, Drilling Permit Number, and Field Name, may be blank or contain placeholder values such as "unknown" or "00000."

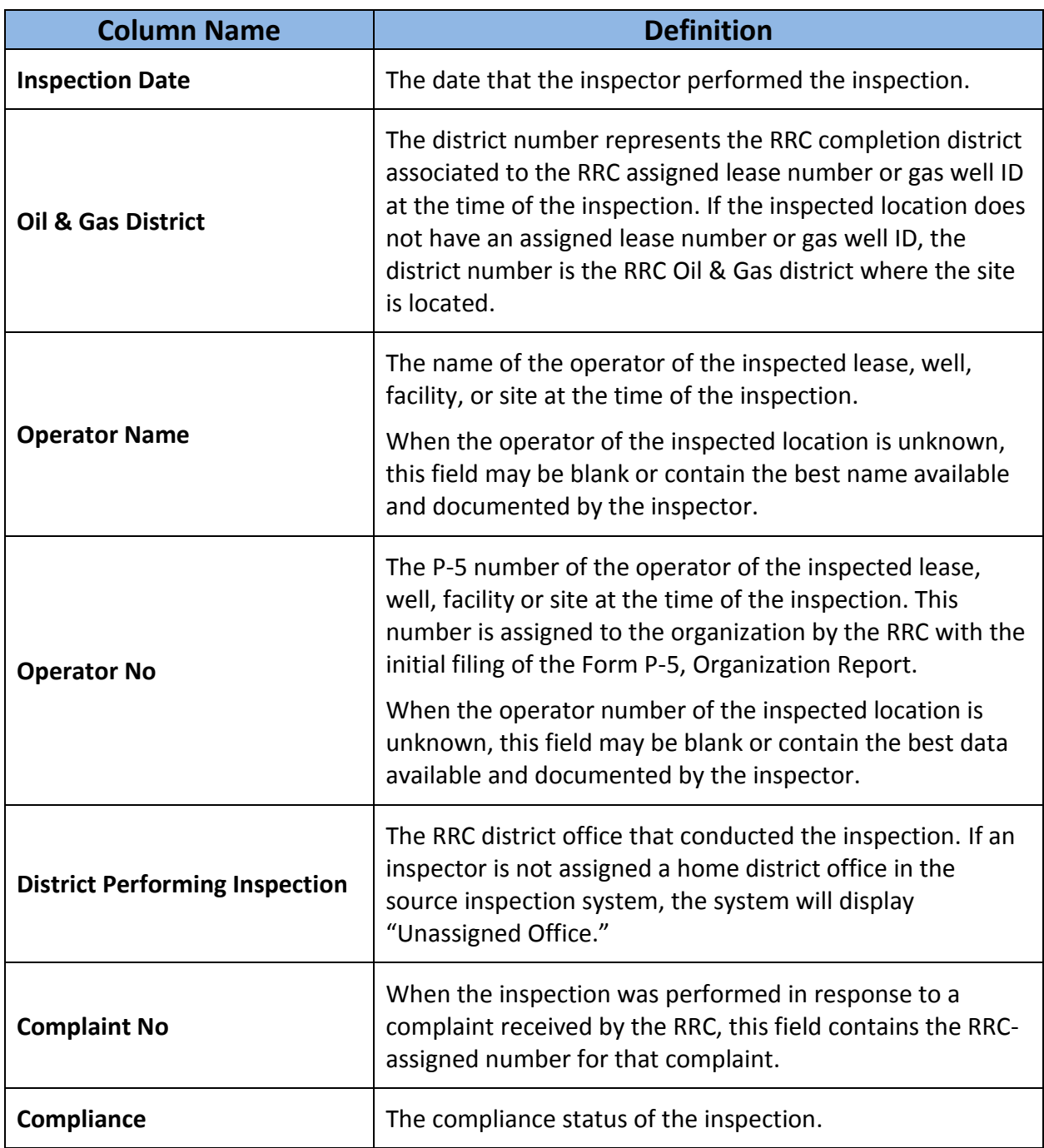

The following table defines the data columns that display for each inspection record.

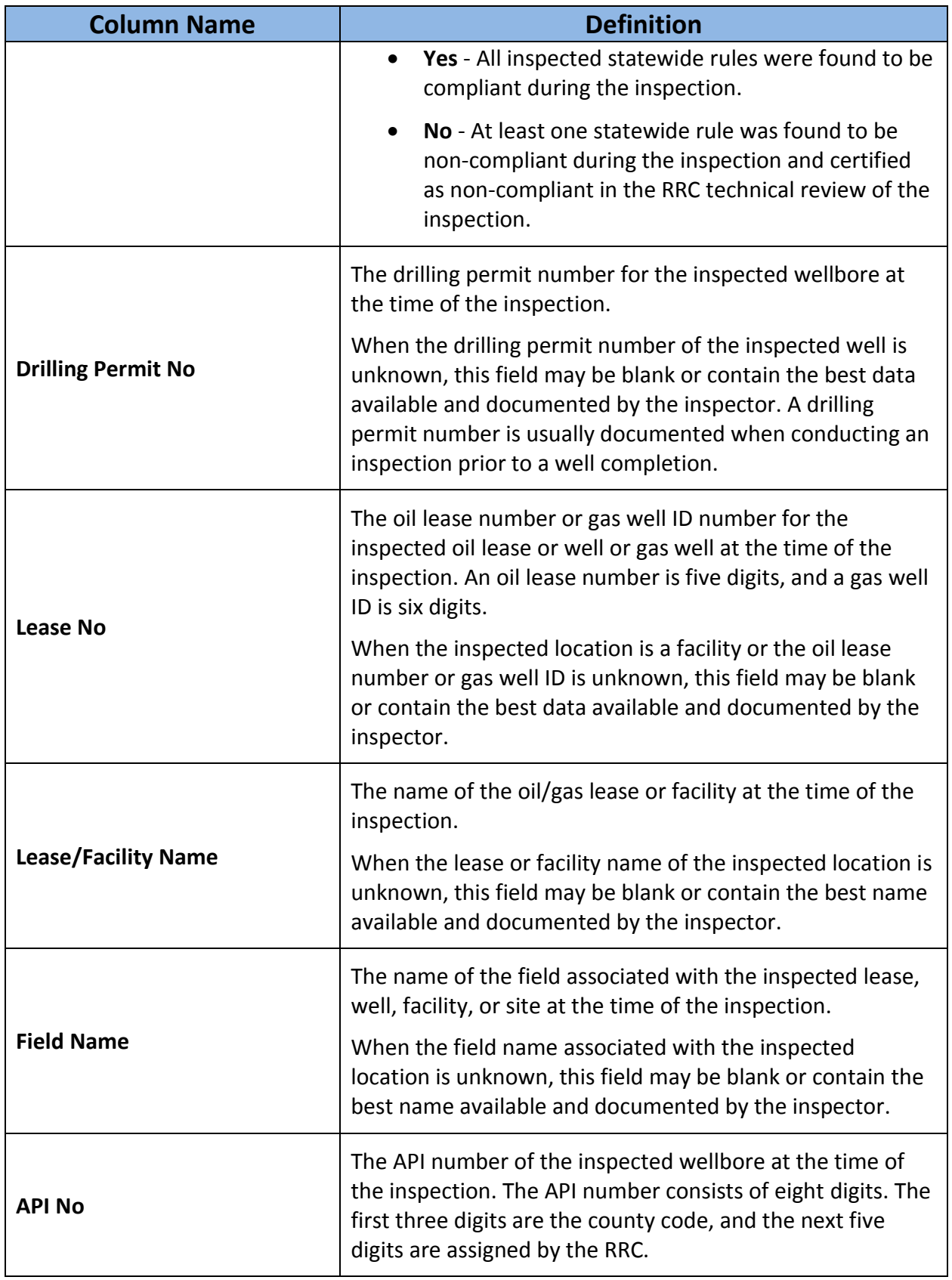

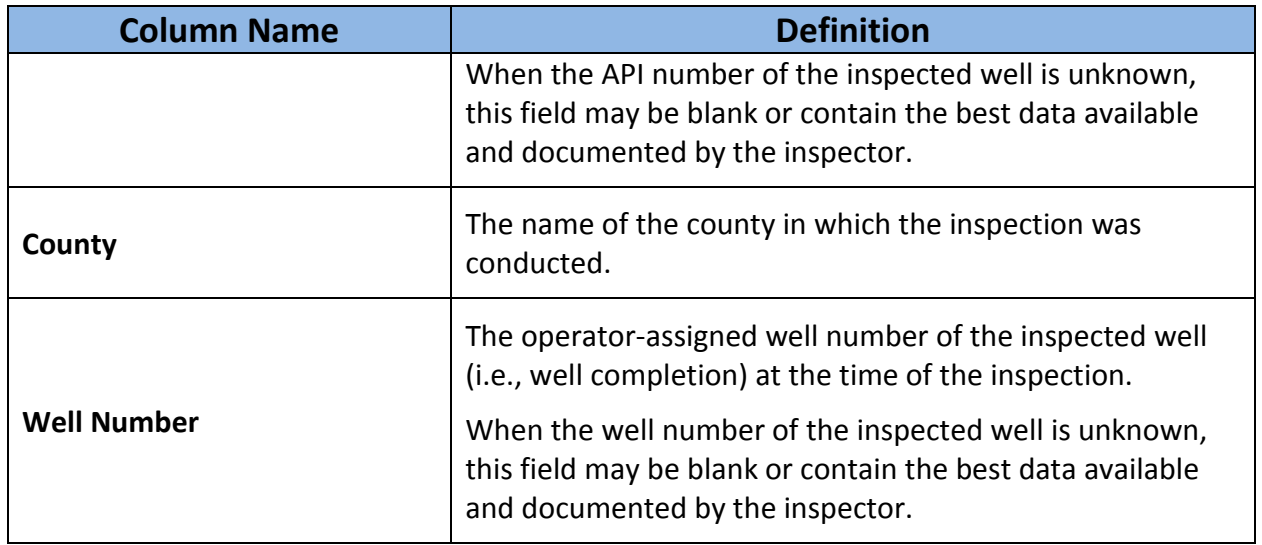

### <span id="page-9-0"></span>**Viewing Details for a Specific Inspection**

In the search results grid, click the **Open** button **the view inspection details, violations, and** compliant rules for a specific inspection.

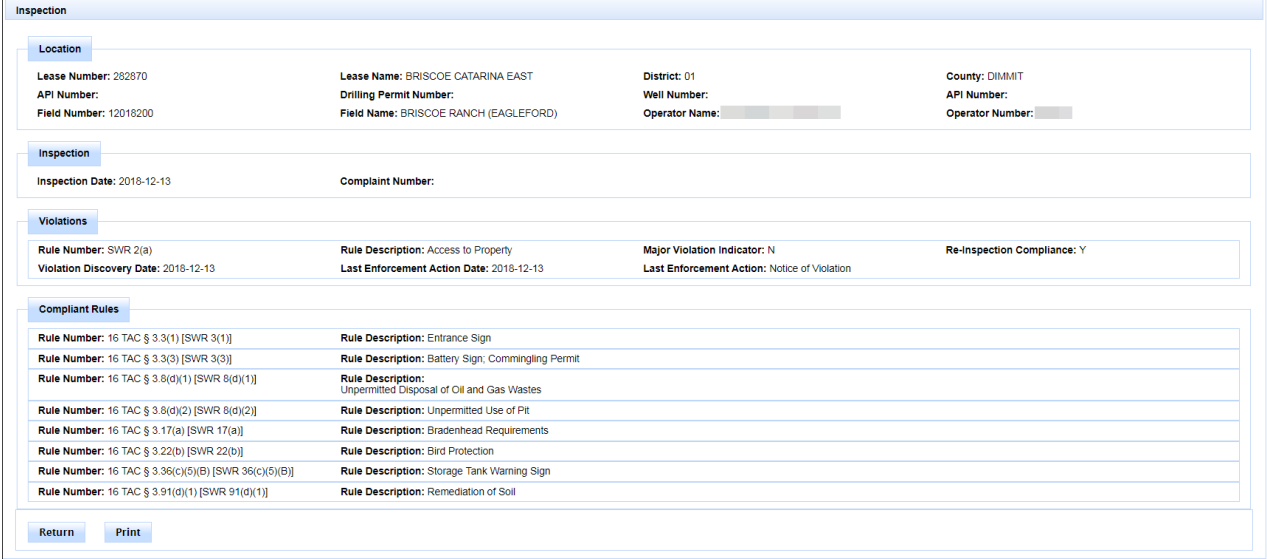

The *Violations* area lists all rules observed during the inspection that were found to be in violation. The *Compliant Rules* area lists all rules observed during the inspection that were found to be compliant.

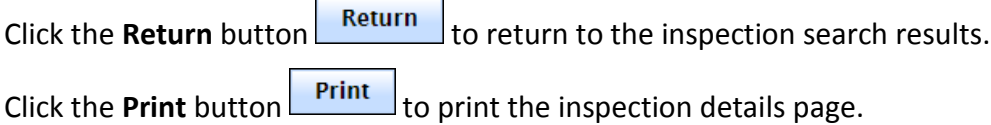

# <span id="page-10-0"></span>**Searching for Violations**

You can search for violations information from the *Violations* tab. A record will display in the search results for each violation that meets the search criteria.

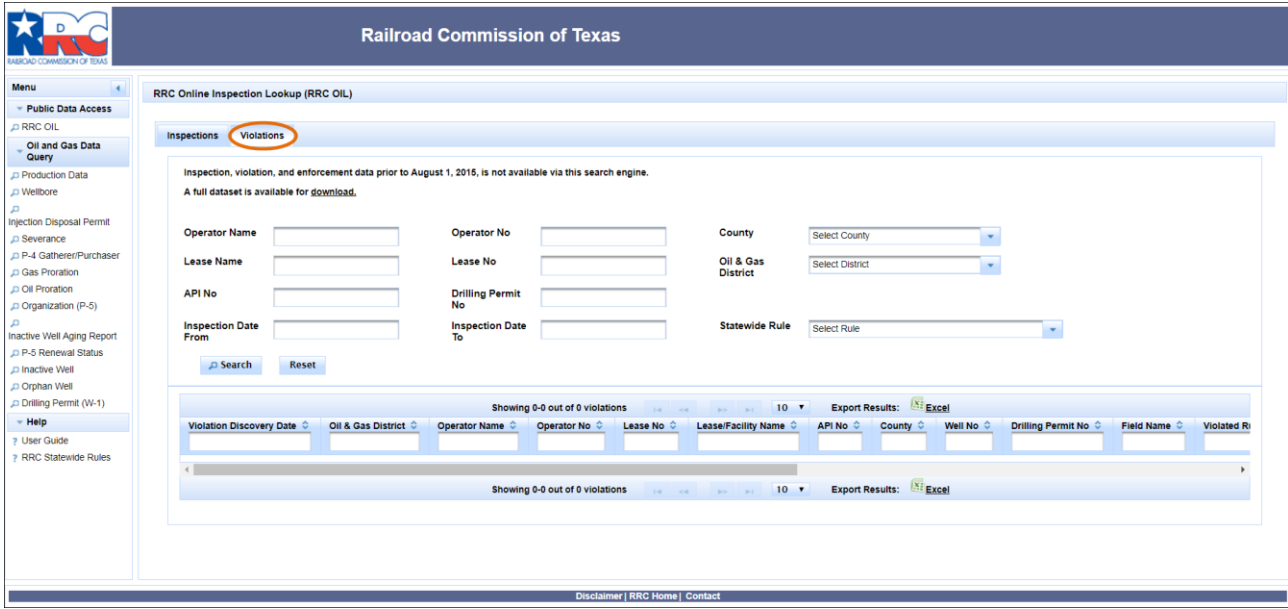

#### <span id="page-10-1"></span>**Entering Search Criteria for Violations**

You can enter one or more of the following search criteria.

• **Operator Name:** Enter the name of the operator of the inspected lease, well, facility, or site at the time of the inspection in which the violations were observed.

**Tip:** The query retrieves records with an *Operator Name* that matches or begins with the entered text.

- **Operator No:** Enter the P-5 number of the operator of the inspected lease, well, facility, or site at the time of the inspection in which the violations were observed.
- **County:** Select the county in which the inspection in which the violations were observed was conducted.
- **Lease Name:** Enter the name of the oil or gas lease or facility at the time of the inspection in which the violations were observed.

**Tip:** The query retrieves records with a *Lease Name* that matches or begins with the entered text.

- **Lease No:** Enter the oil lease number or gas well ID number for the inspected oil lease or well or gas well at the time of the inspection in which the violations were observed. An oil lease number is five digits, and a gas well ID is six digits.
- **Oil & Gas District:** Enter the district number for the inspection in which the violations were observed. The district number represents the RRC completion district associated

to the RRC assigned lease number or gas well ID at the time of the inspection. If the inspected location does not have an assigned lease number or gas well ID, the district number is the RRC Oil & Gas district where the site is located.

- **API No:** Enter the eight-digit API number for the wellbore at the time of the inspection in which the violation was observed. The first three digits are the county code, and the next five digits are assigned by the RRC.
- **Drilling Permit No:** Enter the drilling permit number at the time of the inspection in which the violations were observed.
- **Inspection Date Range:** Enter a date range in the *Inspection Date From* and *Inspection Date To* fields to retrieve violations that were discovered in that date range. The dates must be entered in the MM/DD/YYYY format.
- **Statewide Rule:** Select the statewide rule found to be non-compliant for the violation.

**Note:** The statewide rules applicable to these violations are from the [Texas](http://texreg.sos.state.tx.us/public/readtac$ext.ViewTAC?tac_view=4&ti=16&pt=1&ch=3&rl=Y)  [Administrative Code \(TAC\), Title 16, Part 1, Chapter 3.](http://texreg.sos.state.tx.us/public/readtac$ext.ViewTAC?tac_view=4&ti=16&pt=1&ch=3&rl=Y)

To search for violations:

- 1. Enter one or more criteria.
- 2. Click the **Search** button **P** Search . Violation records that meet the search criteria display in the search results grid.

**Tip:** To clear the search criteria and run a new search, click the **Reset** button .

#### <span id="page-11-0"></span>**Understanding Search Results for Violations**

A record will display in the search results for each violation that meets the search criteria. Each violation record represents the latest information for that violation. The search results do *not* display multiple rows for the same violation observed in follow-up inspections.

Information available also depends on the type of regulated location that was inspected. For example, API Number and Well Number are not applicable to lease and facility inspections and will always be blank in these cases.

**Important:** Some records may not contain applicable information for all data fields because the information was not available to the inspector at the time of the inspection for the inspected location. In these cases, data columns such as Operator Name, Operator Number, Lease Number, Lease Name, API Number, Well Number, Drilling Permit Number, and Field Name, may be blank or contain placeholder values such as "unknown" or "00000."

The following table defines the data columns that display for each violation record.

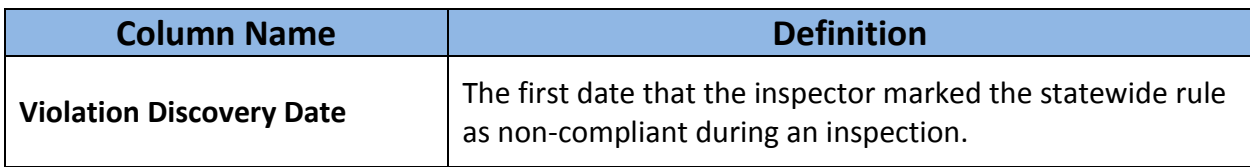

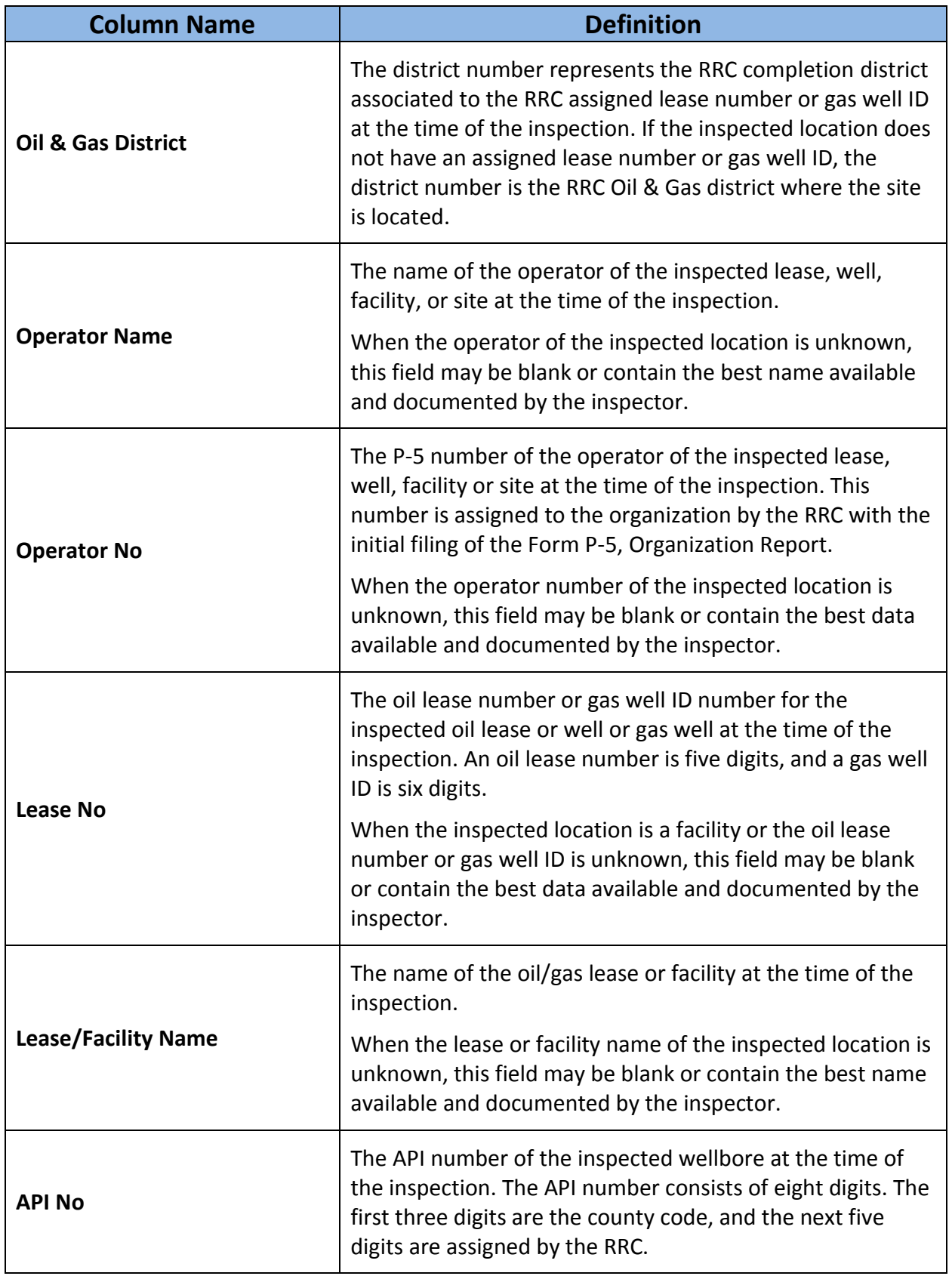

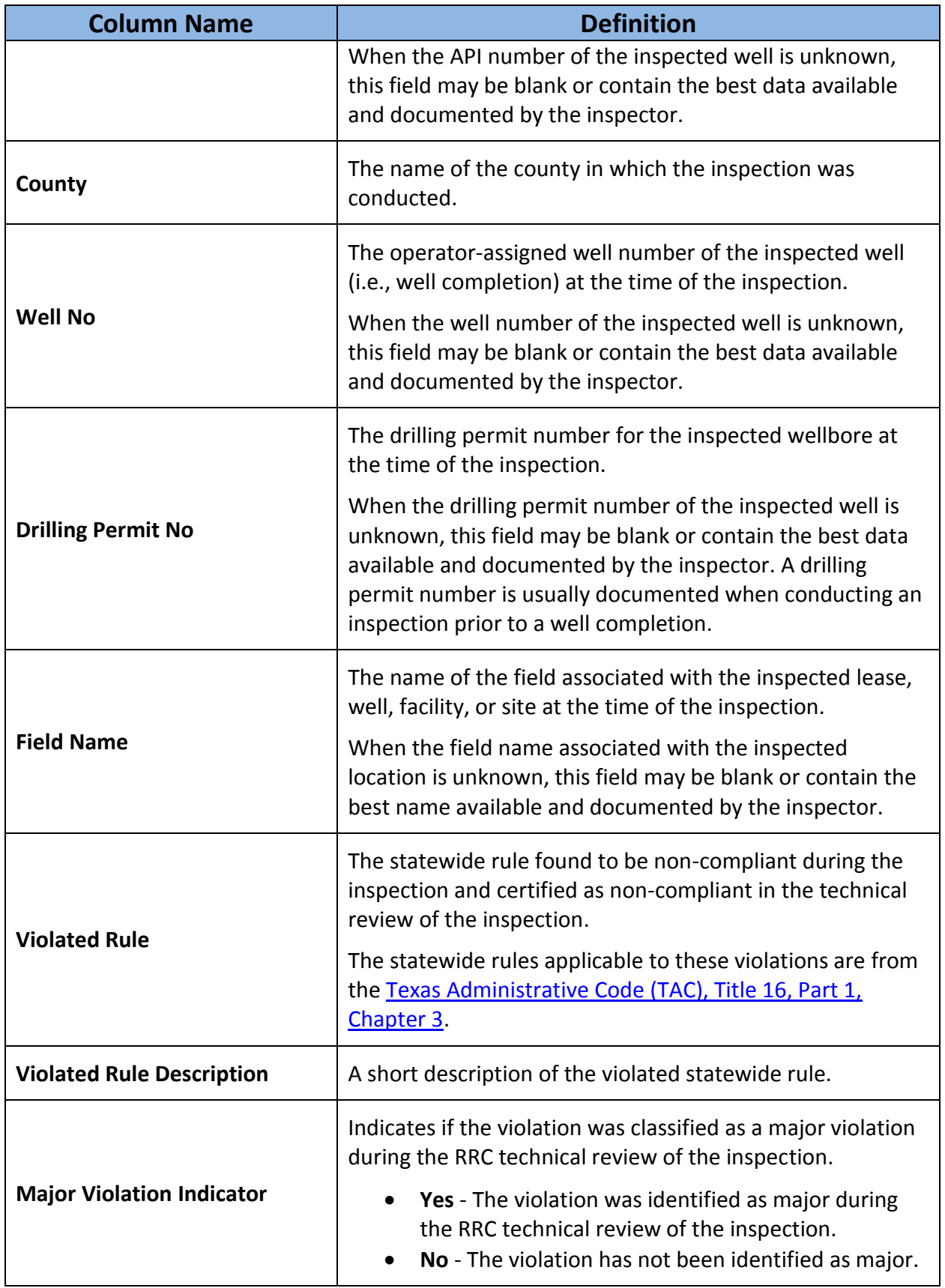

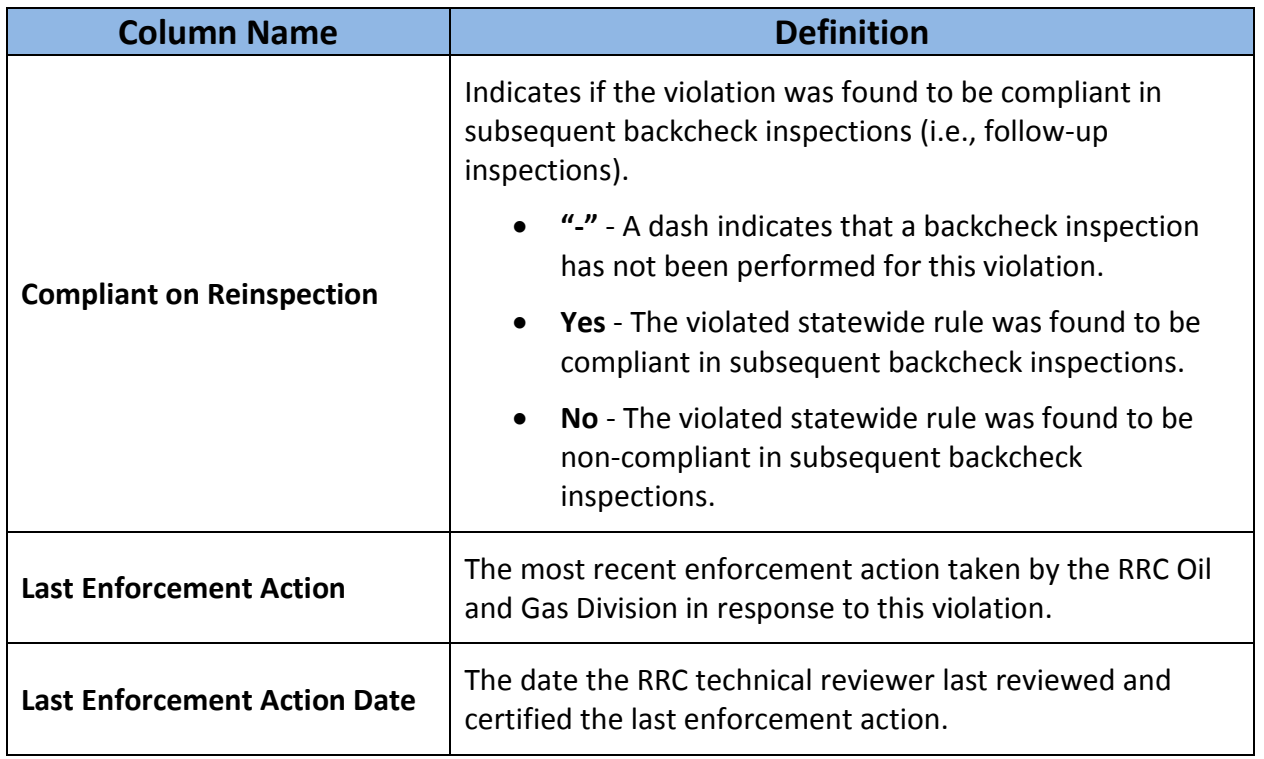

## <span id="page-14-0"></span>**Working with Search Results**

The search results grid allows you to navigate through multiple pages of search results and sort and filter search results.

#### <span id="page-14-1"></span>**Navigating Multiple Pages of Search Results**

If your search retrieves multiple pages of search results, you can use the buttons at the top and bottom of the grid to navigate through the pages.

- First Page button  $\Box$ : Navigates to the first page of search results.
- Previous Page button  $\leq$ . Navigates to the previous page of search results.
- Next Page button  $\Box$ : Navigates to the next page of search results.
- Last Page button  $\Box$ : Navigates to the last page of search results.
- Page buttons: Navigates to a specific page in the search results.

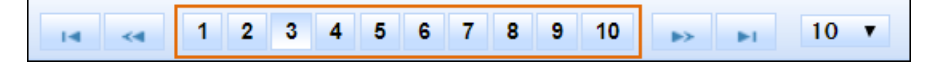

To display more or fewer data records, use the drop-down list at the top or bottom of the search results grid to change the number of search results records that display on a page.

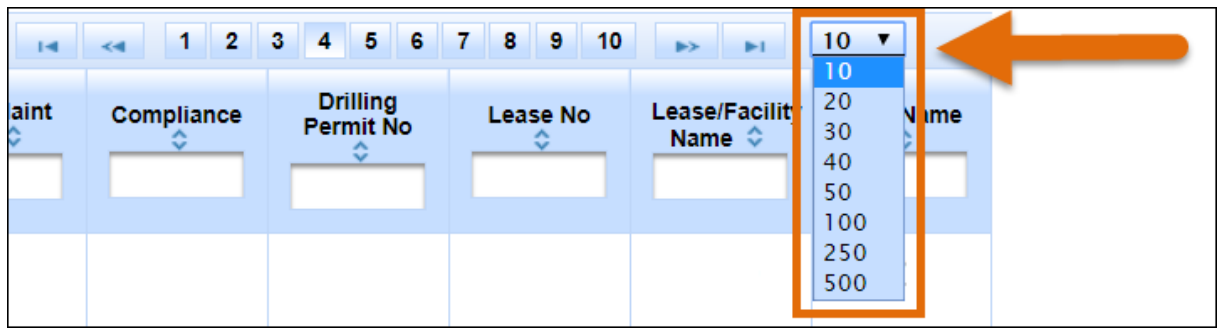

#### <span id="page-15-0"></span>**Sorting Search Results**

You can sort *Inspections* and *Violations* search results by any column heading. Click the column heading to sort by that column.

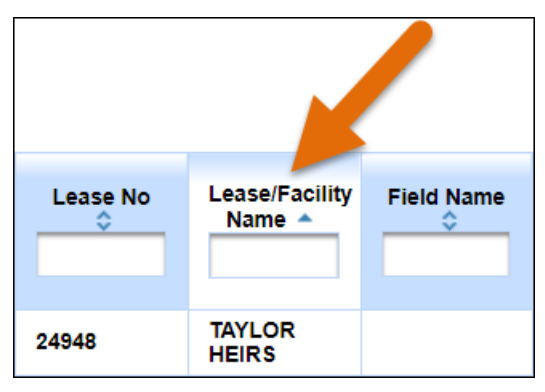

#### <span id="page-16-0"></span>**Filtering Search Results**

You can filter the *Inspections* and *Violations* search results by any column. Enter a value in the filter field. Data records only display in the grid if they match the filter value in that column.

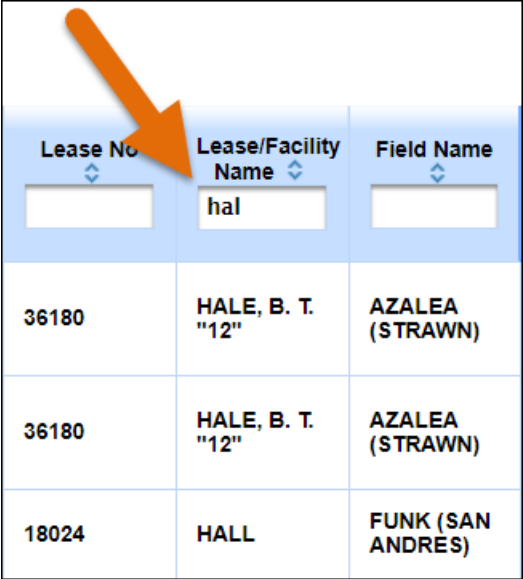

#### <span id="page-16-1"></span>**Exporting Search Results**

You can export *Inspections* and *Violations* search results to an Excel spreadsheet file.

The exported file will contain the same data columns as the onscreen search results grid. See the *[Understanding Search Results for Inspections](#page-6-0)* or *[Understanding Search Results for Violations](#page-11-0)* section for more information about the data columns.

**Important:** You can export a maximum of 10,000 records. If you retrieve more than 10,000 records, you can narrow your search results and try again.

Alternatively, you can download a data set of completed inspections or violations data. See the *[Downloading Full Data Sets](#page-16-2)* section of this user guide for more information.

- 1. Run a search for inspections or violations.
- 2. Click the **Excel** link in the search results grid. The search results export to an Excel spreadsheet file (.xls)

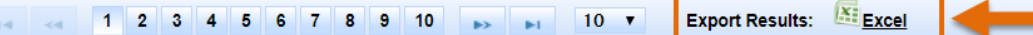

# <span id="page-16-2"></span>**Downloading Full Data Sets**

You can download the full data set of completed inspections and the full data set of violations for the state and for each Oil & Gas district. These data sets contain **all** completed inspections and violations observed since August 2015 for the state or the district.

Click the **download** button on the *Inspections* tab or the *Violations* tab to navigate to a web page where you can download the data sets.

The data is available in text files (.txt).

The data sets contain the same data columns as the query search results. See the *Inspections and Violations Data* user manual for more information about the data sets.